# **Ohio Personal Income Tax Extensions**

**Ohio Extension Payment instructions:**

Online payment

**Step 1:**

Click on the below link

[https://tax.ohio.gov](https://tax.ohio.gov/)

**(Note:-This link opens only via U.S IP address.)**

### **Step 2:**

Click on **Pay online** 

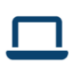

#### OH TAX eServices - File Now

Register for OH TAX eServices to view your account, view and make payments, view and print tax documents **VIEW ALL SE...** 

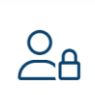

**ID Verification Letter** Did You Get an Identity Verification Letter?

**TAKE QUIZ** 

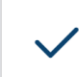

Check My Refund **Status** 

To obtain the refund status of your current year tax return **CHECK STATUS** 

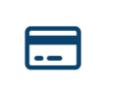

Pay Online  $\leftarrow$ 

Make a Payment by Electronic Check or Credit/Debit Card

**LEARN MORE** 

### **Step 3:**

## Click on **Guest payment service**

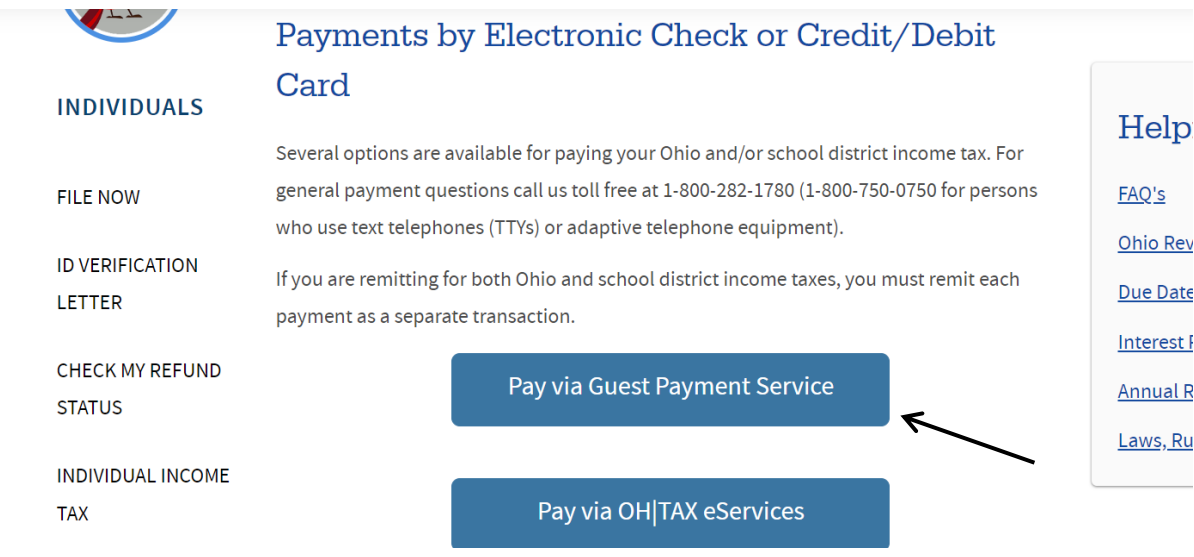

### **Step 4:**

Enter your information and select payment type as Extension payment

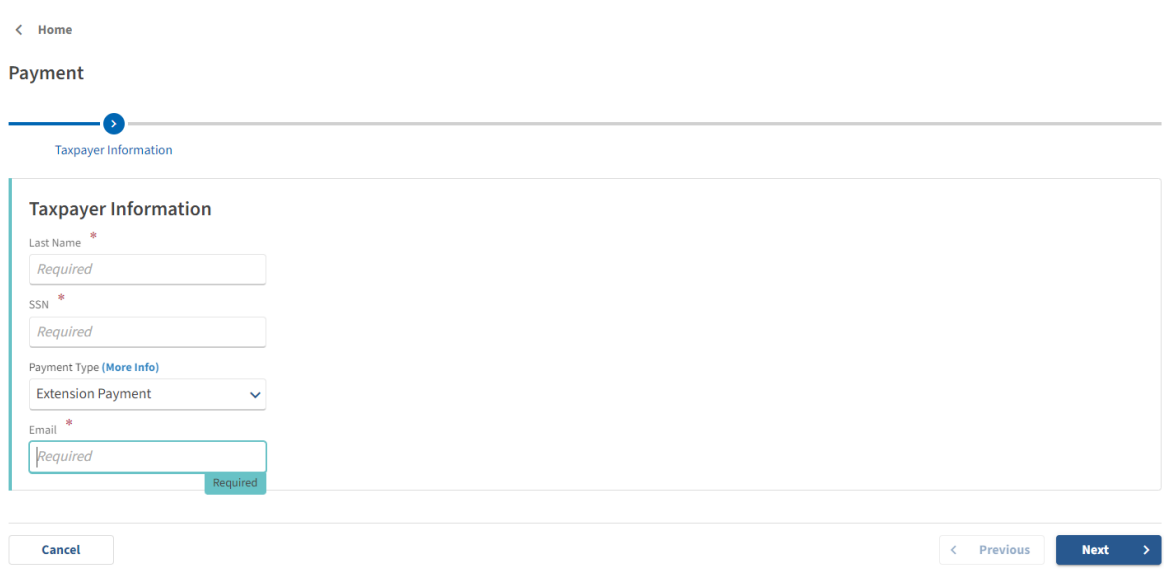

#### **Step 5:**

Select Tax account as Individual Income Tax, and enter Filing period

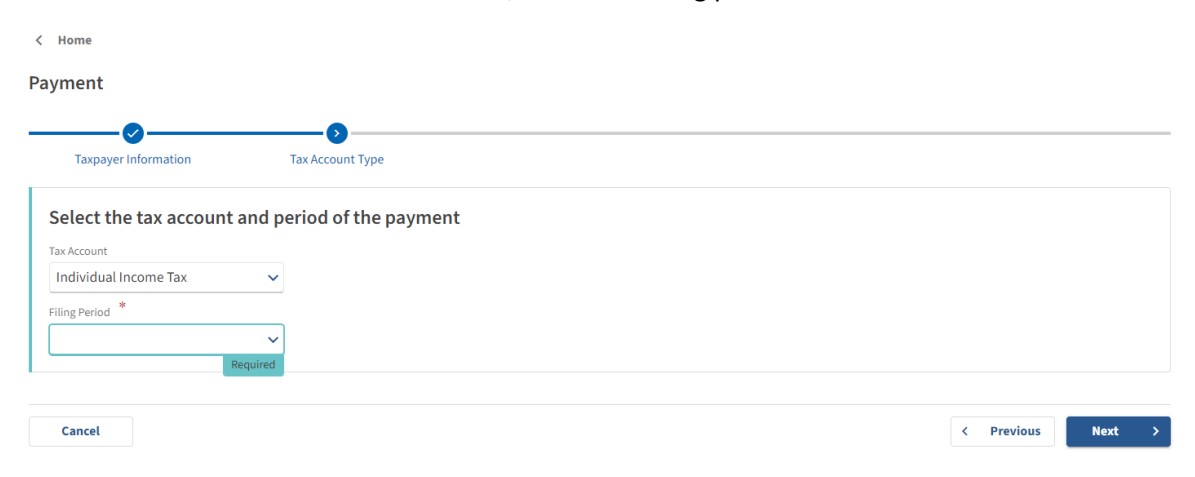

### **Step 6:**

Select payment option and make payment

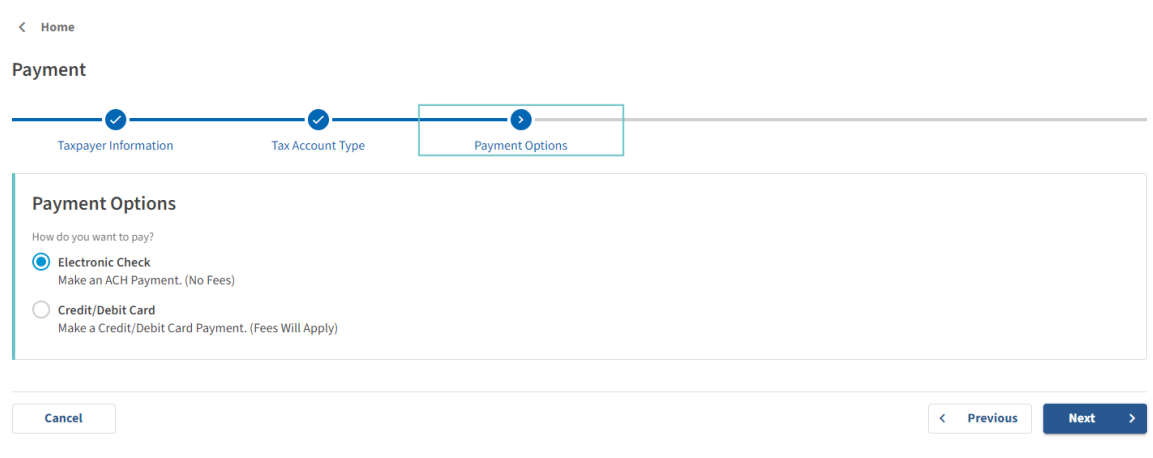

## **Alternate way of Payment:**

You can pay the tax balance due for your Ohio extension with Form IT 40P